## **RÉALISER L'APPLICATION POUR PILOTER LE MBOT**

## **Ajouter l'extension mbot App Inventor**

**Connectez - vous** et **commencez un nouveau projet** ou utilisez la version portable sur votre PC. **MIT App Inventor 2**<br>Beta My Projects Guide Report an Issue English v bige

Dans le groupe "Extension" du panneau de gauche, cliquez sur le lien "Importer Extension", puis sélectionnez "URL".

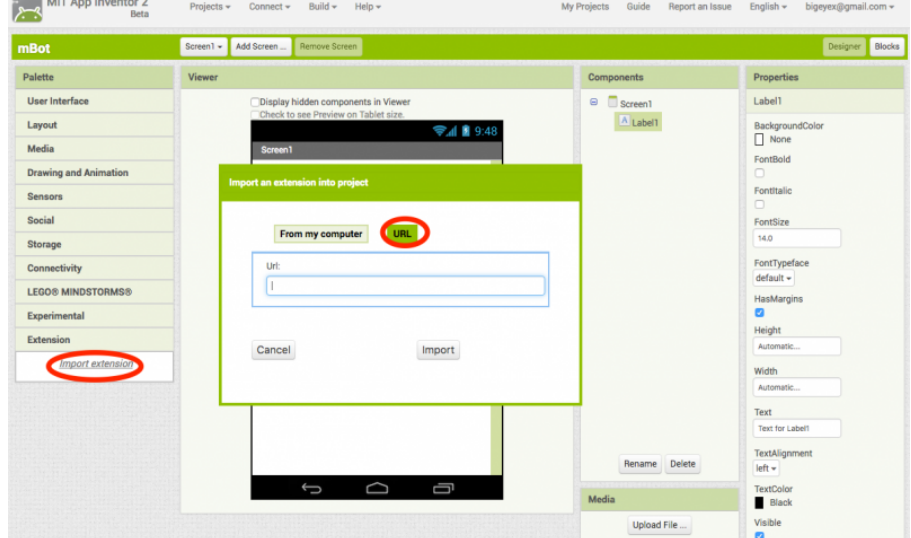

# Collez le lien suivant à la zone de texte:

[http://appinventor.makeblock.com/MBot\\_v1.9.aix](http://appinventor.makeblock.com/MBot_v1.9.aix)

puis cliquez sur "importer".

Dans l'écran suivant, cliquez sur "OK".

Ensuite, vous trouverez une nouvelle extension "mBot" composant dans le groupe "Extension" :

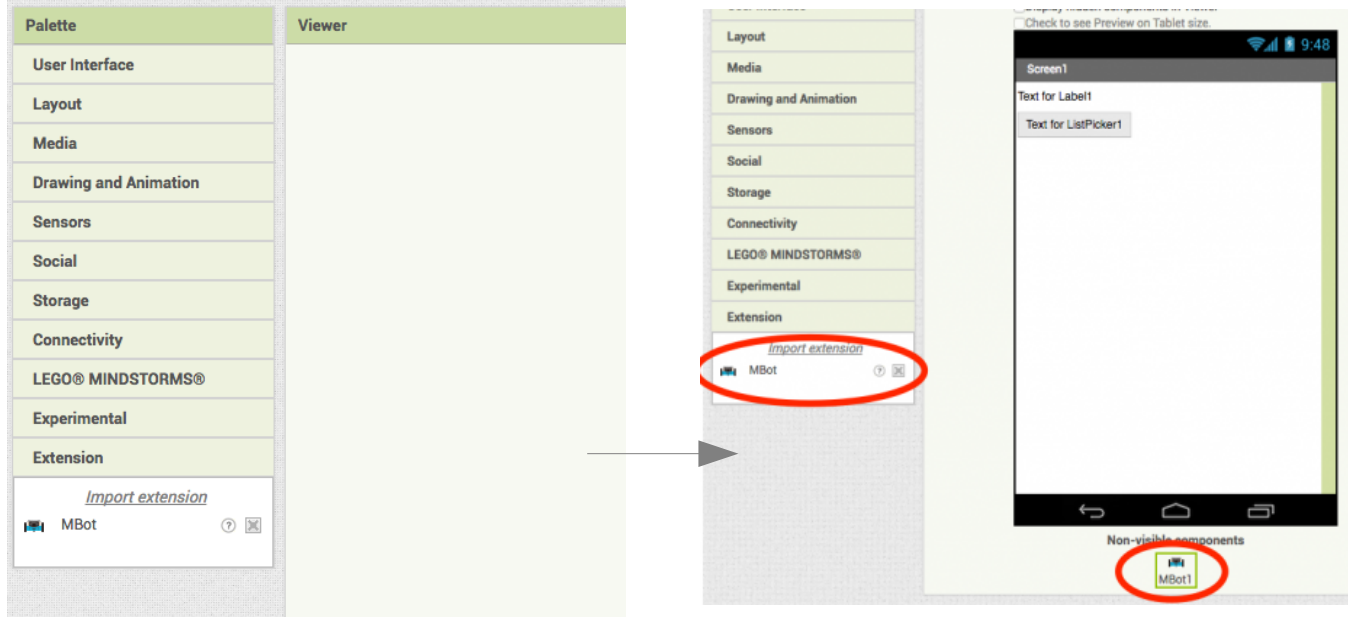

Maintenant vous pouvez faire glisser votre extension mBot dans votre écran, il s'ajoutera en bas de l'écran.

## **Ajouter le Client Bluetooth**

Dans Connectivité, ajouter le Client Bluetooth en le faisant glisser dans votre écran

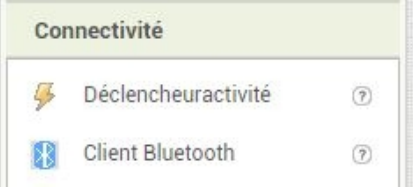

#### **UN EXEMPLE DE PROGRAMME POUR PILOTER LES MOTEURS DU ROBOT.**

Vous allez découvrir que c'est très simple et que peu de commandes suffisent.

Tout d'abord on crée l'écran pour piloter notre robot.

On créé des boutons pour piloter les moteurs, avancer, gauche, droite et reculer. Le bouton STOP ne servira pas, mais il permet de tout stopper en cas de BUG.

#### **1) L'écran designer de mon programme.**

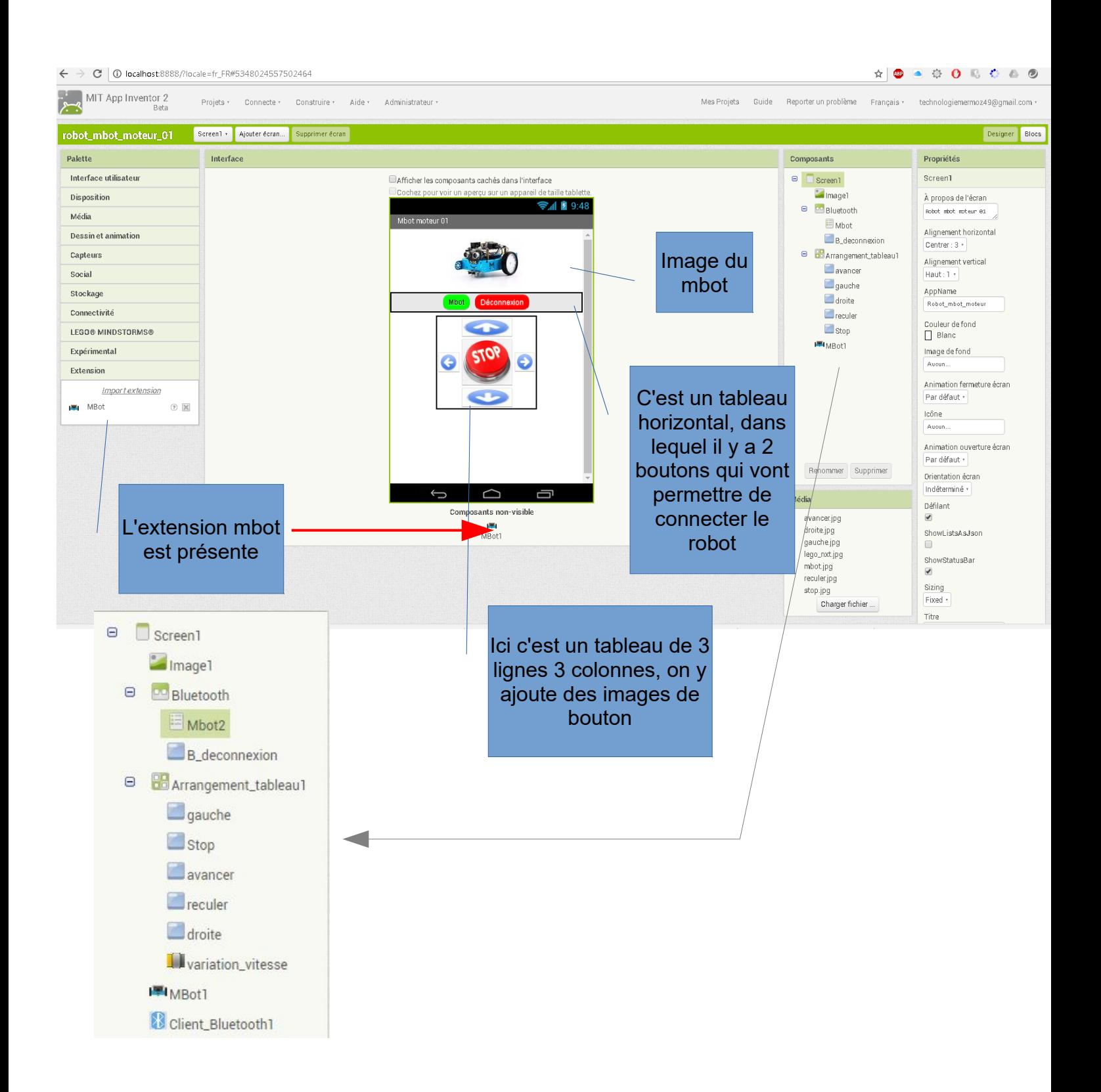

**2) L'écran bloc de mon programme pour connecter mon robot.** Pour pouvoir connecter votre robot, voici les commandes nécessaires. Vous pouvez toujours utiliser ces commandes, ce seront toujours les mêmes.

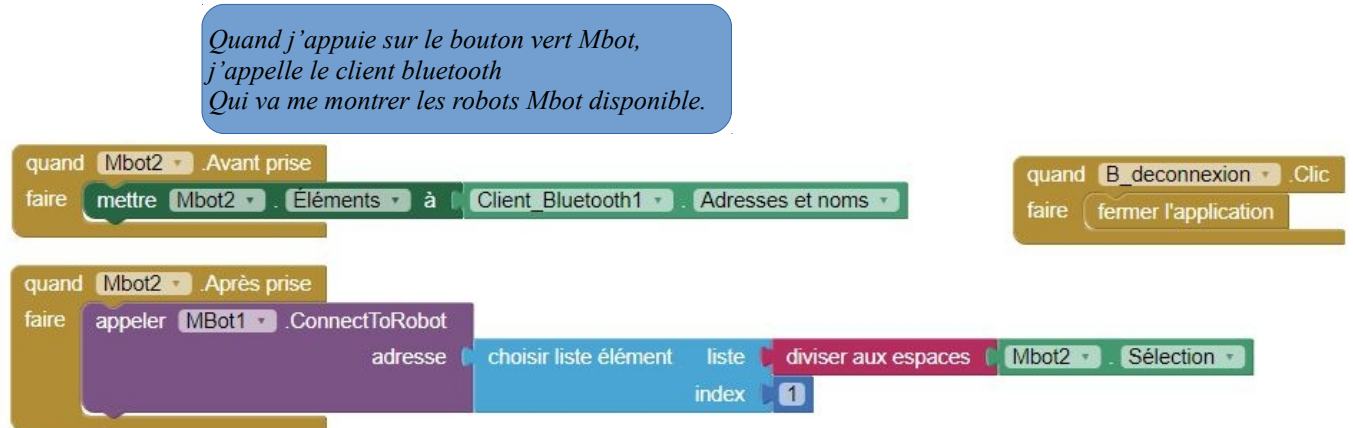

**Attention**, pour que ce bloc fonctionne il faut avant appairer votre robot à votre tablette, c'est primordial.

## **3) L'écran bloc de mon programme pour piloter mon robot.**

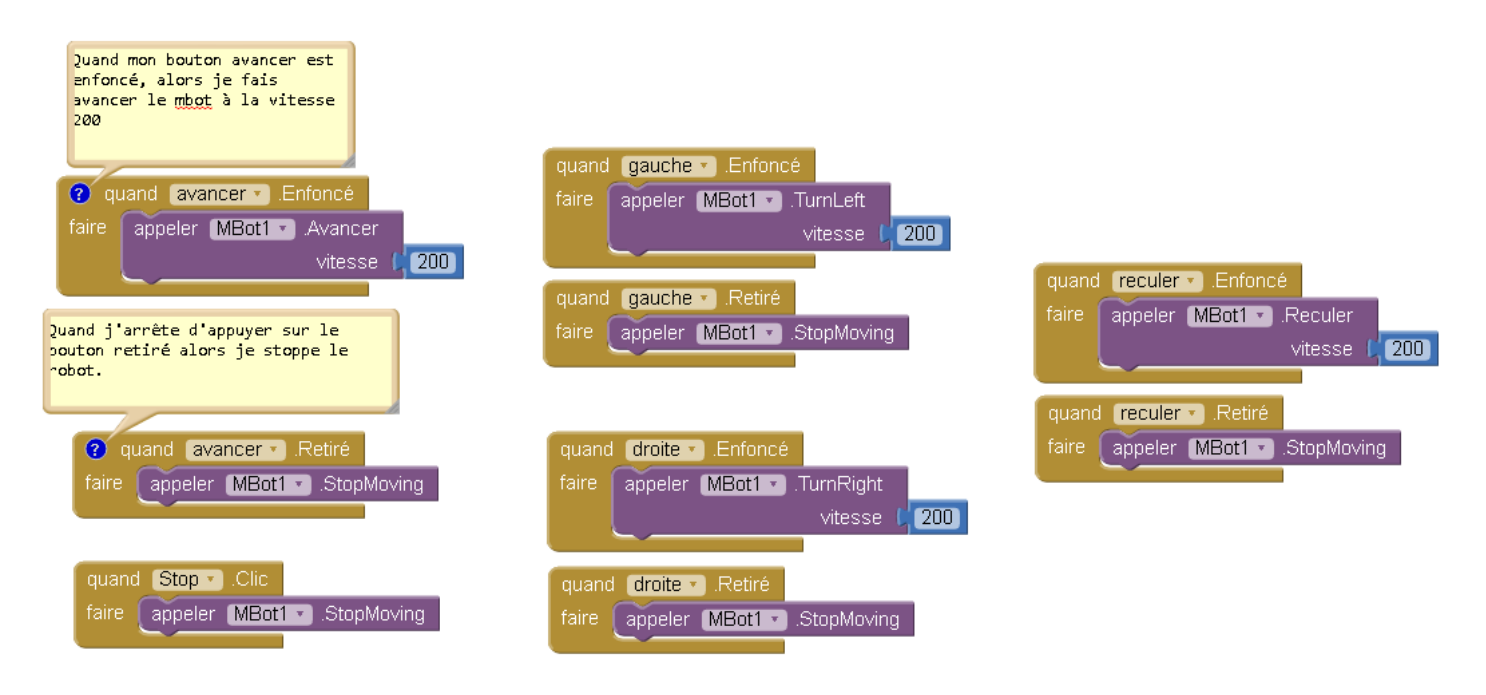

**4) Pour connecter l'application au bluetooth du téléphone .**

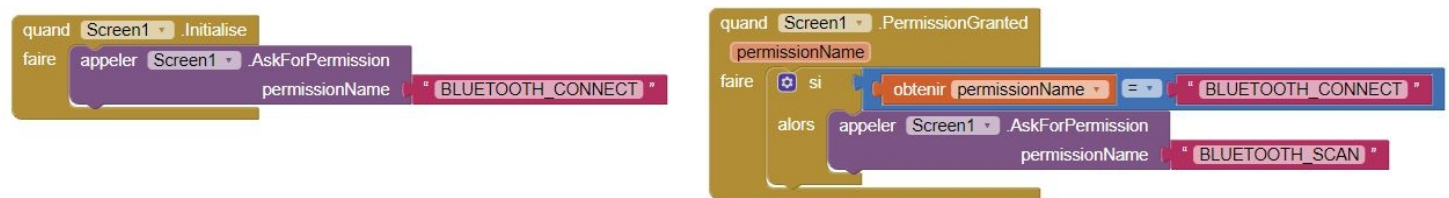

# **5) Autres commandes disponibles pour piloter le robot.**

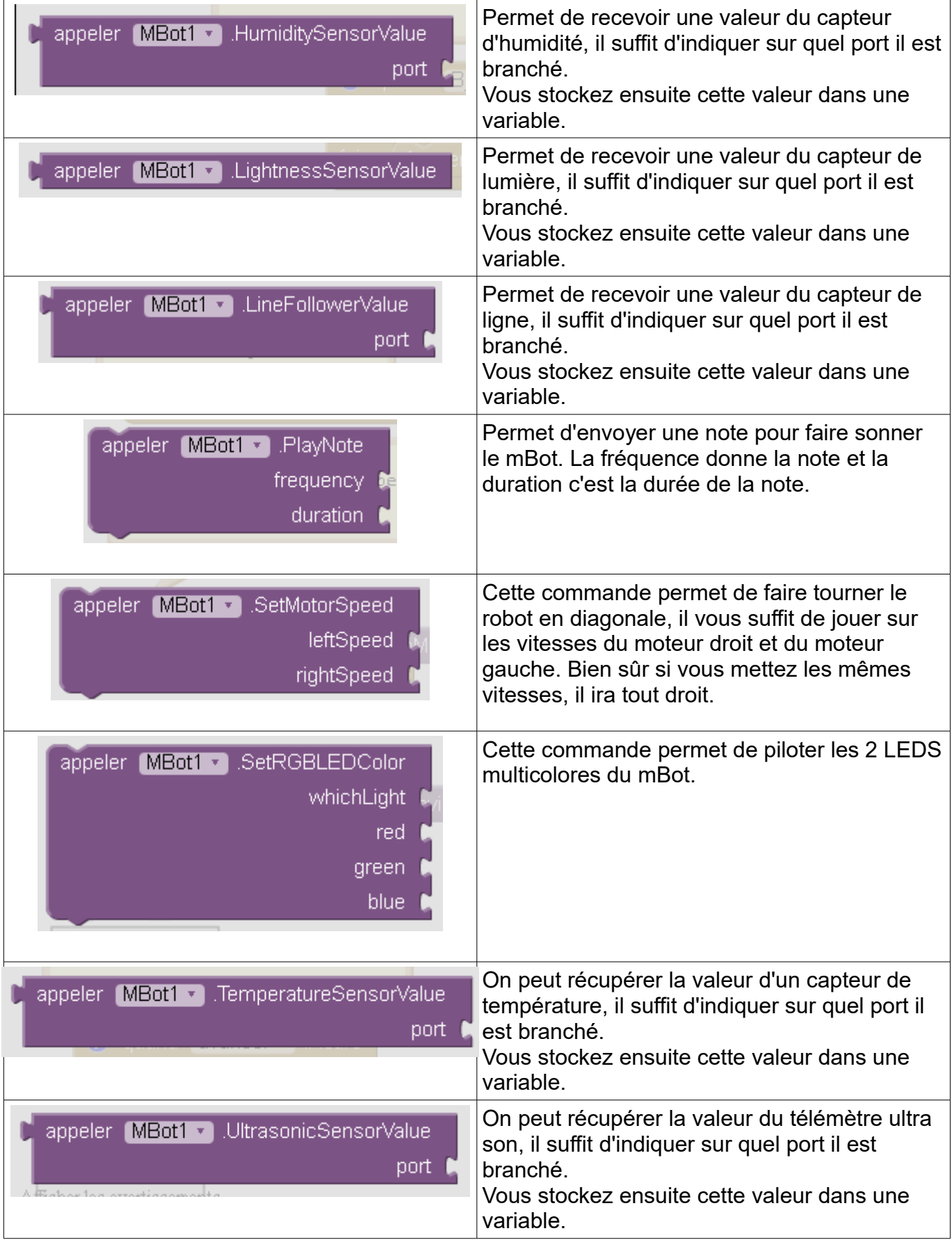